### **Purpose**

The GHSA has implemented a web-based system for the reporting of non-transfer students that are to participate in GHSA sanctioned activities – or more commonly known as "Form A" Non-Transfer students. This system will replace the following paper forms:

• GHSA Form A – Certificate of Eligibility – Non-Transfer Students

Please discontinue the use of these forms.

#### **System Overview**

The GHSA online eligibility system allows student names and academic information to be easily entered and maintained in an online repository. The system is designed to be similar to the old Form A format, but will also give immediate feedback on each student's eligibility – based on the current eligibility rules in the GHSA Constitution and Bylaws. Student eligibility data can also be uploaded via spreadsheet.

A new eligibility roster for each school will be created prior to each season (school year) – split into two (2) semesters. Starting during the summer preceding the beginning of the school year, student eligibility data (name, DOB, units, etc.) can be entered or uploaded into the system for the upcoming Fall semester. The system will display the eligibility status of each student and allow the students to be submitted for approval by the school principal, headmaster or other designated authority. Once the students have been approved, their eligibility for the semester is maintained in the system for later reference by the school or the GHSA.

At the end of the Fall semester, student academic data for that semester can then be updated or uploaded to determine the eligibility of each student for the Spring semester. Any students not entered previously can be entered as well – as long as they are not transfer students.

At the end of each season, a new eligibility roster will be created – retaining the student names from the previous season that still have semesters of eligibility remaining. The school can then update the units for prior students and only add entering  $9<sup>th</sup>$  grade students.

## **Instructions – Approve Student Eligibility**

Access to school eligibility information is restricted – users must login to the GHSA MIS website in order to access the eligibility forms. The Athletic Director at each school should have access to add and update students in the eligibility system. After logging into the GHSA MIS website (use the Login form at the top right corner of the home page) you should see the following items on the left side menu – School Eligibility Roster:

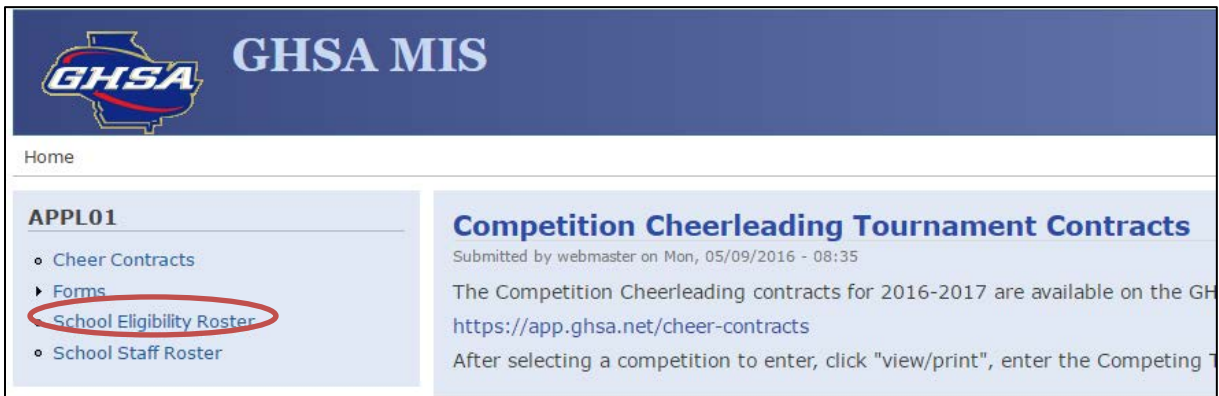

Click on the School Eligibility Roster link- the current school roster will be displayed:

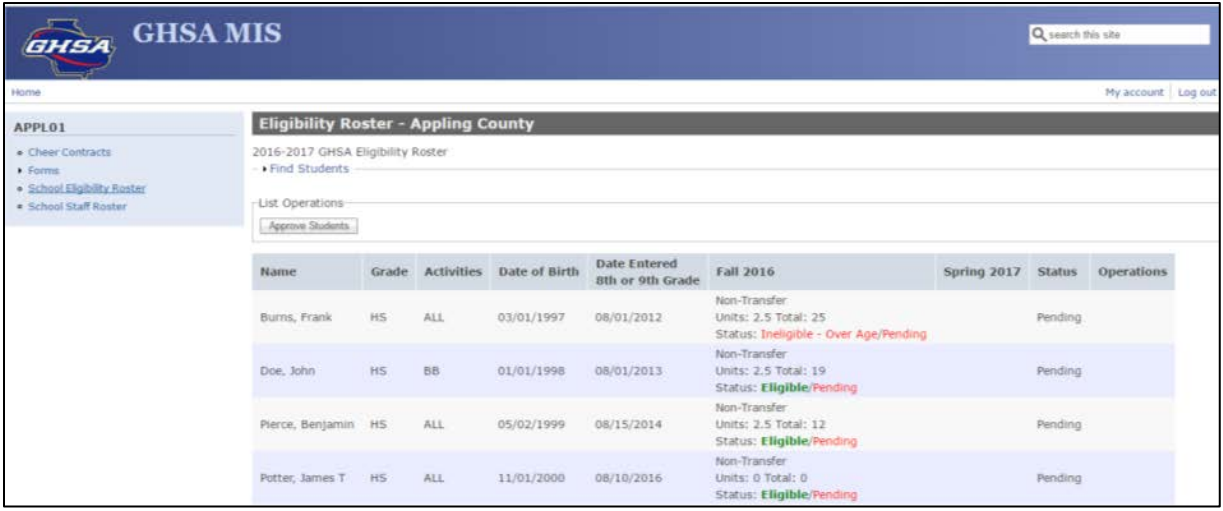

Any students awaiting approval will be shown as Status – Pending. **Students are ineligible for participation in GHSA sanctioned activities until approved**. Even if the student's eligibility status is Eligible, if the student is pending approval, the student is still ineligible.

Note – ineligible students may appear on the roster – the student may gain eligibility in a later semester – if enough total units are earned, for example. They must still be approved as with eligible students.

In order to approve pending student press the Approve Students button at the top of the roster list:

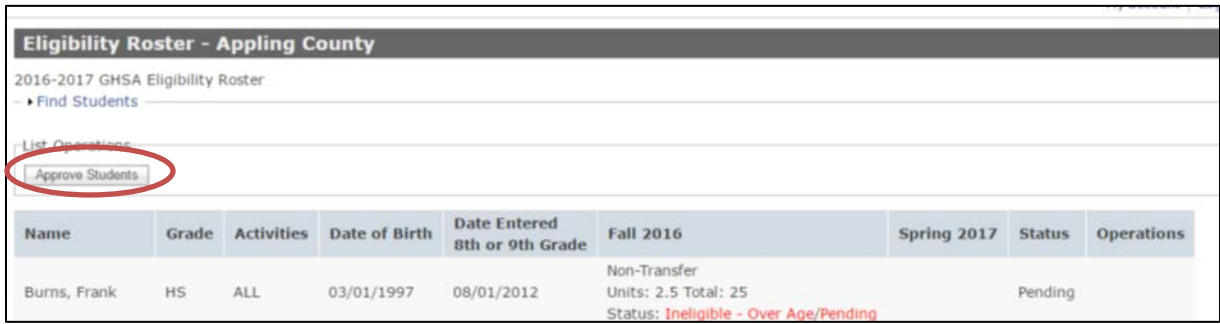

The list of pending students will then be displayed:

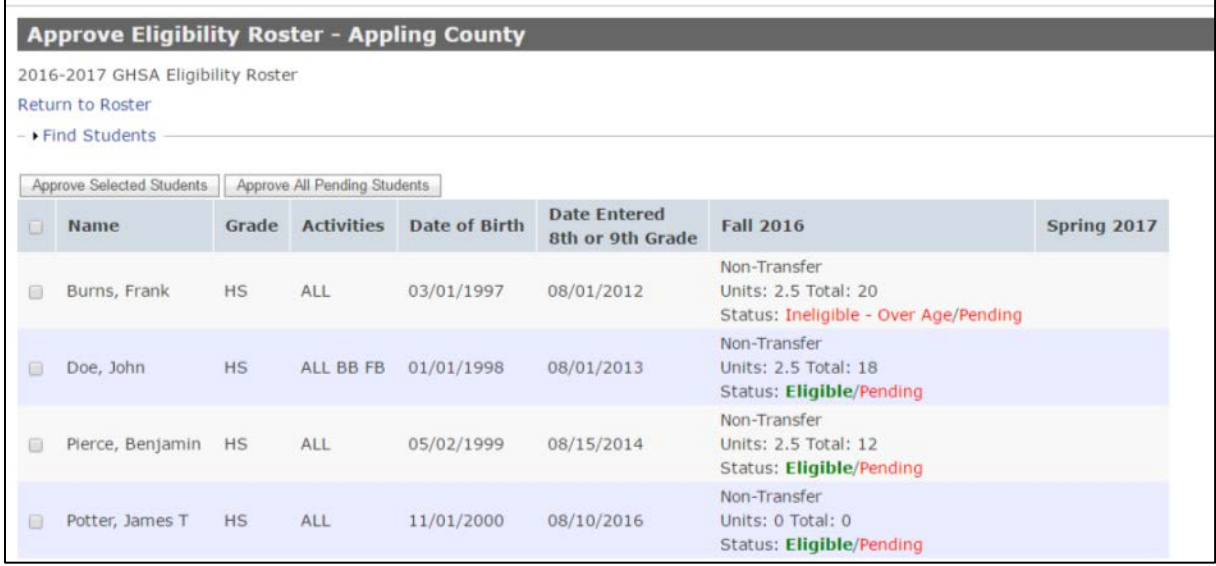

There are two methods for approval:

- 1) Students can be individually approved by selecting the student and pressing the *Approve Selected Students* button.
- 2) All pending students can be approved at once by pressing the *Approve All Pending Students* button.

When a student is approved, the student is removed from the pending approval list. Once all students are approved, the list is emptied.

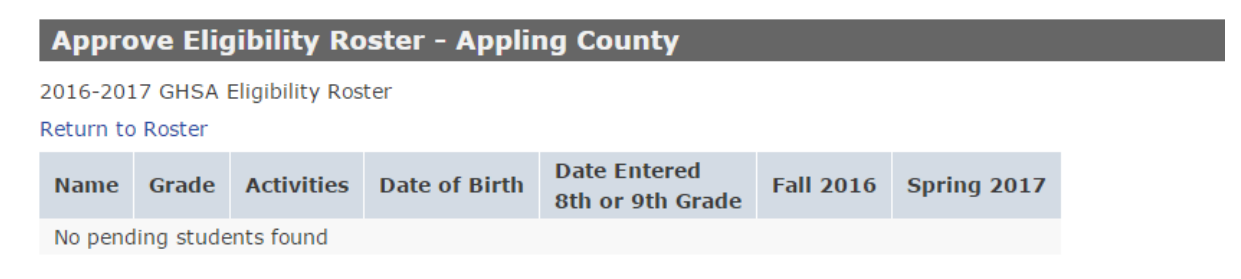

Returning to the school roster, the students now show as Active and each has a timestamp that will be used as the date/time the student gained eligibility for the semester.

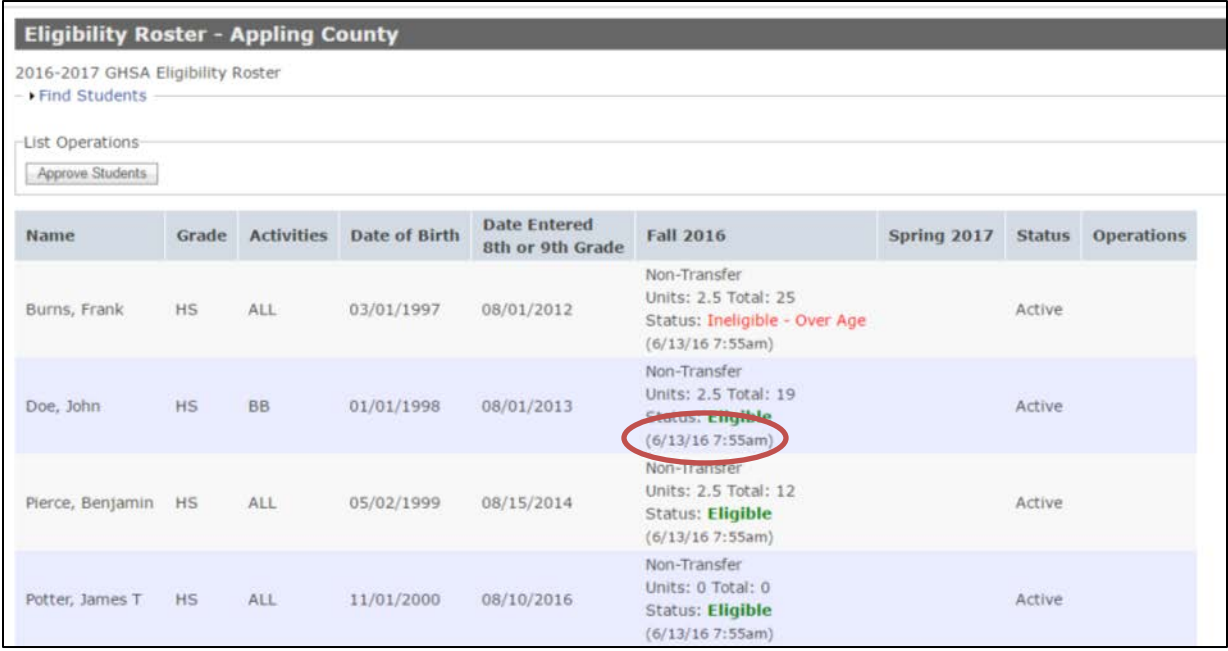

# **Searching for Students**

After students are added to the eligibility roster, the student records can be located by last name and/or activity. On the Eligibility Roster page, click the Find Students link to display the search form:

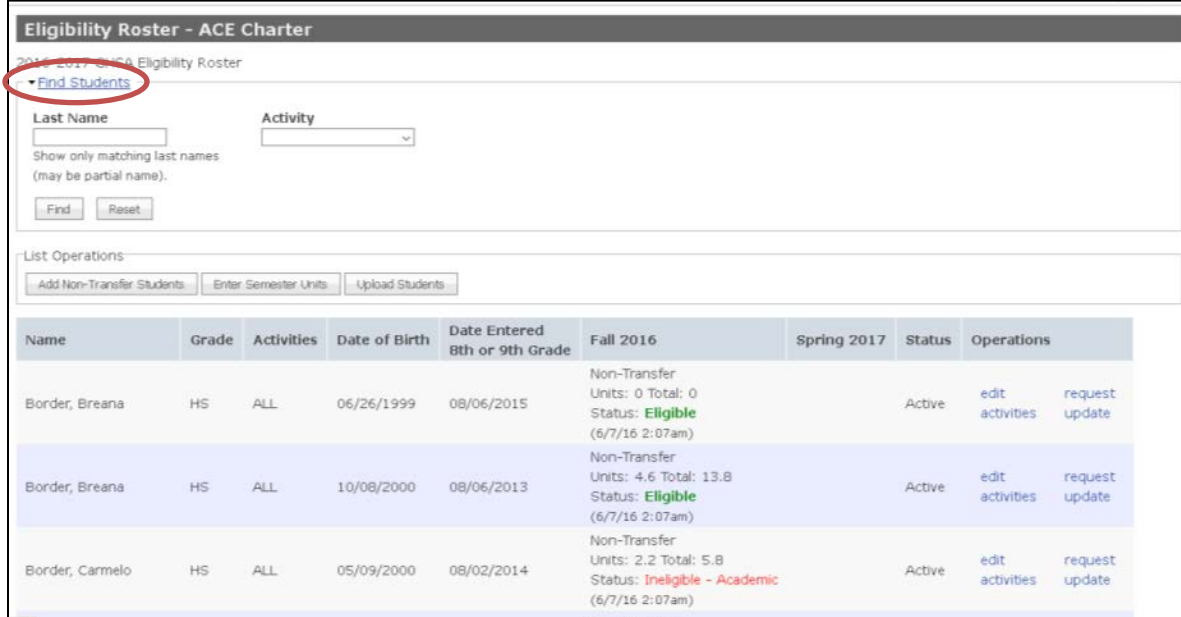

Enter a partial or complete last name and press the Find button to locate student with a matching last name:

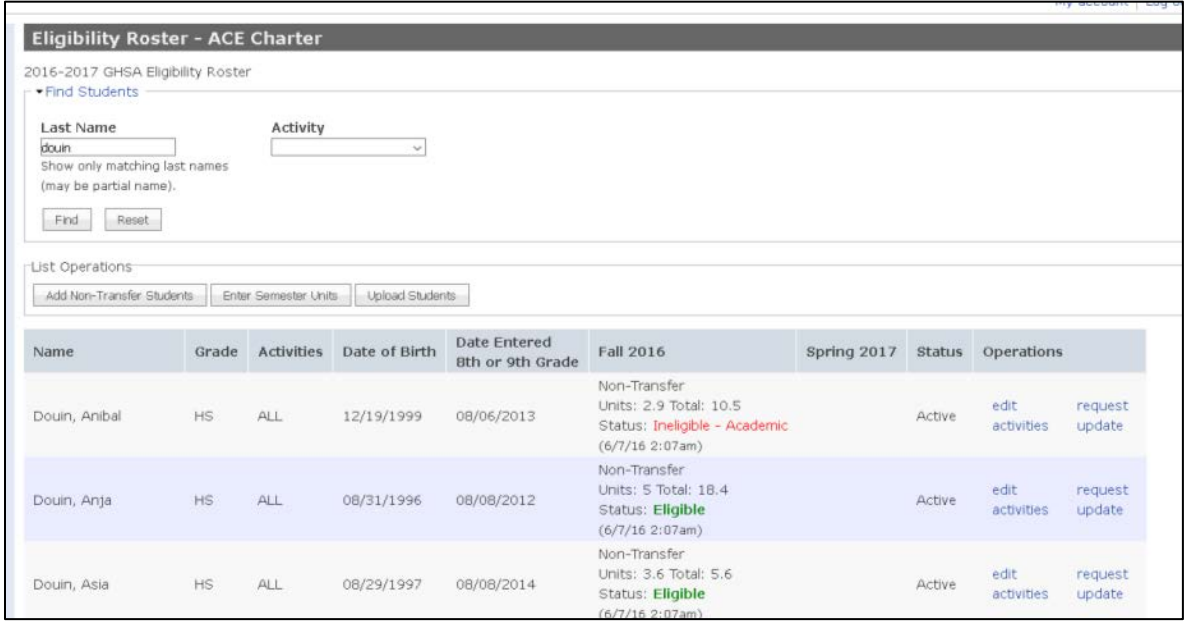

## **Approving Transfer Students**

The approval process for transfer students is a little different. Each transfer student must be approved individually. Each transfer student on the approval roster will have a Transfer Application link.

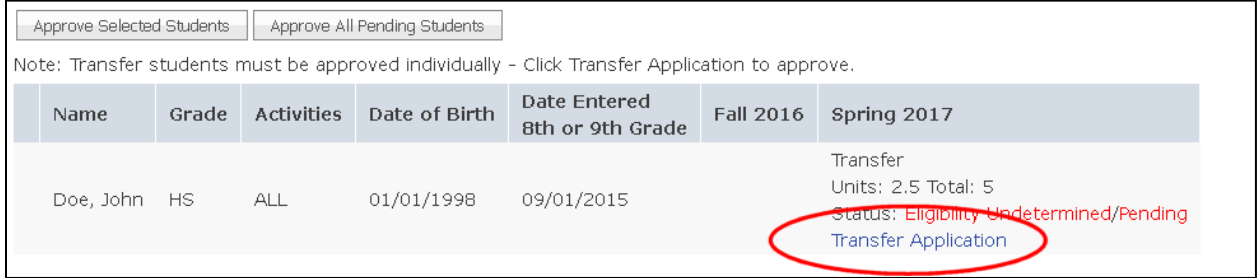

Click this link to view the Transfer Application for the student.

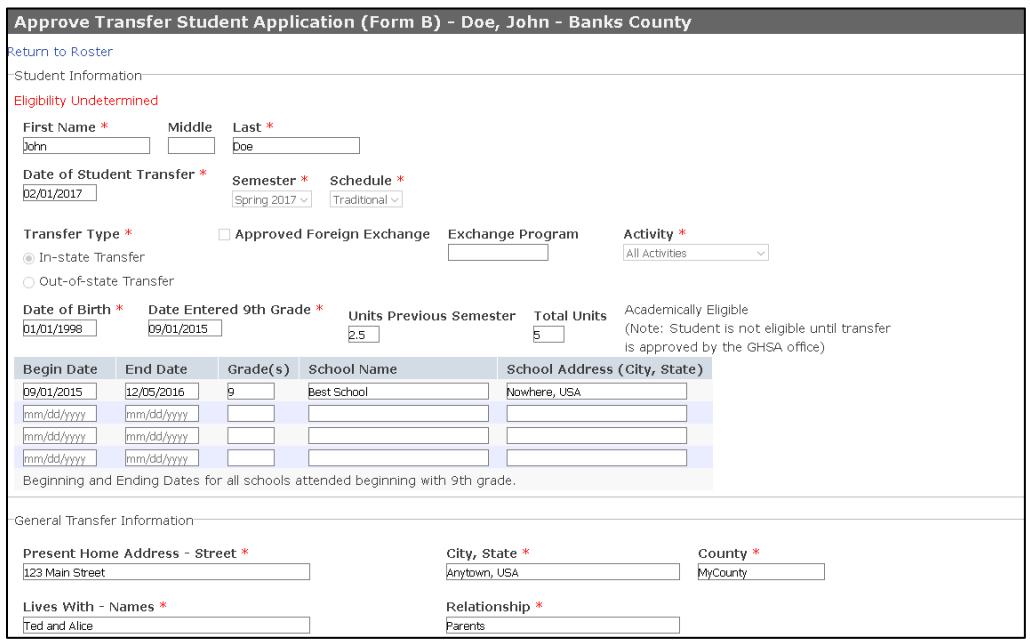

Review the transfer application and if the transfer is to be approved, click the Approve Transfer Application button at the bottom of the form. The application will then be sent to the GHSA office for review and final eligibility determination.